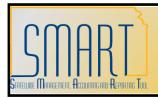

# **State of Kansas** Create a 1099 Voucher Online KANSAS

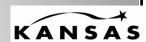

Statewide Management, Accounting, and Reporting Tool

| Step | Action                                                                                                    |  |
|------|----------------------------------------------------------------------------------------------------|--|
| 1    | ** If you have already entered voucher lines, please ensure that you have                                                               |  |
|      | chosen a withholding applicable vendor and skip to step 40.                                                                             |  |
|      |                                                                                                    |  |
|      | Click the Accounts Payable link.                                                                                                    |  |
|      | D Accounts Payable                                                                                                    |  |
| 2    | Click the <b>Vouchers</b> link.                                                                                                    |  |
|      | ▷ Vouchers                                                                                                    |  |
| 3    | Click the <b>Add/Update</b> link.                                                                                                    |  |
|      | D Add/Update                                                                                                    |  |
| 4    | Click the <b>Regular Entry</b> link.                                                                                                    |  |
|      | - Regular Entry                                                                                                    |  |
| 5    | On the <b>Voucher</b> page, you may select to view an existing voucher by clicking                                                      |  |
|      | the <b>Find an Existing Value</b> tab or you can enter a new voucher by using the                                                       |  |
|      | Add a New Value tab.                                                                                                    |  |
|      |                                                                                                    |  |
|      | The add/search page allows users to enter the required information when adding a voucher to speed data entry. This process is optional. |  |
| 6    | Business Unit is a five digit value (your agency number and two zeros).                                                                 |  |
|      | The Business Unit will default in this field from your user preferences.                                                                |  |
|      | Verify the <b>Business Unit</b> field.                                                                                                  |  |
| 7    | The Voucher ID will default to NEXT.                                                                                                    |  |
|      |                                                                                                    |  |
|      | The system assigns the next sequential number for your Business Unit once                                                               |  |
|      | the voucher is saved.                                                                                                    |  |
| 8    | The <b>Voucher Style</b> you select will determine the type of voucher that will be                                                     |  |
|      | processed. Click the <b>Voucher Style</b> list.                                                                                         |  |
|      | Voucher Style: Regular Voucher                                                                                                    |  |
| 9    | Click an entry in the list.                                                                                                    |  |
| 10   | To select the vendor for a voucher, you can specify either the <b>Short Vendor</b>                                                      |  |
|      | Name or the Vendor ID. The remaining vendor selection fields are                                                                        |  |
|      | automatically populated by PeopleSoft based on the vendor defaults.                                                                     |  |
|      | Click in the Worden ID field                                                                                                    |  |
|      | Click in the <b>Vendor ID</b> field.                                                                                                    |  |
|      | Vendor ID:                                                                                                    |  |
| 11   | Enter the appropriate information into the <b>Vendor ID</b> field. Please make sure                                                     |  |
|      | to choose a withholding applicable vendor.                                                                                              |  |
| 12   | Click in the <b>Invoice Number</b> field.                                                                                               |  |
|      | Invoice Number:                                                                                                    |  |
|      |                                                                                                    |  |

| Step | Action                                                                                   |  |  |
|------|------------------------------------------------------------------------------------------|--|--|
| 13   | The <b>Invoice Number</b> is a required field. It holds a maximum of 30 characters.      |  |  |
|      | The system uses this number as a reference for duplicate invoice checking.               |  |  |
|      | Enter the appropriate information into the <b>Invoice Number</b> field.                  |  |  |
| 14   | Click in the <b>Invoice Date</b> field.                                                  |  |  |
|      | Invoice Date:                                                                            |  |  |
| 15   | The <b>Invoice Date</b> is a required field. It is used to calculate when the payment    |  |  |
|      | is due along with the payment terms. The link beside the Invoice Date field              |  |  |
|      | will display a calendar which allows you to select an invoice date.                      |  |  |
|      | Enter the appropriate information into the <b>Invoice Date</b> field.                    |  |  |
| 16   | Click in the <b>Gross Invoice Amount</b> field.                                          |  |  |
|      | Gross Invoice Amount: 0.00                                                               |  |  |
| 17   | Enter the appropriate information into the <b>Gross Invoice Amount</b> field.            |  |  |
| 18   | Click the <b>Add</b> button.                                                             |  |  |
| 10   |                                                                                          |  |  |
|      | Add                                                                                      |  |  |
| 19   | The <b>Invoice Information</b> page enables you to enter or view invoice                 |  |  |
|      | information, including invoice header information and voucher line and                   |  |  |
|      | distribution information.                                                                |  |  |
| 20   | Click the scroll bar to view the bottom portion of this page.                            |  |  |
| 21   | Click in the <b>Description</b> field.                                                   |  |  |
|      | Description                                                                              |  |  |
|      |                                                                                          |  |  |
| 22   | Use the <b>Description</b> field to specify a description of the charges related to this |  |  |
|      | voucher. The description field is a maximum of 30 Characters. Enter the                  |  |  |
|      | appropriate information into the <b>Description</b> field.                               |  |  |
| 23   | Click in the <b>Extended Amount</b> field.                                               |  |  |
|      | Extended Amount                                                                          |  |  |
|      |                                                                                          |  |  |
| 24   | The <b>Extended Amount</b> is the Invoice Line amount and it must equal the sum          |  |  |
|      | of the amounts on the Distribution Line(s). Enter the appropriate information            |  |  |
|      | into the <b>Extended Amount</b> field.                                                   |  |  |
| 25   | Click in the <b>Amount</b> field.                                                        |  |  |
|      | Amount                                                                                   |  |  |
|      | Amount                                                                                   |  |  |
|      |                                                                                          |  |  |
| 26   | Enter the appropriate information into the <b>Amount</b> field.                          |  |  |
| 27   | Click in the <b>Department</b> field.                                                    |  |  |
|      | <u>Dept</u>                                                                              |  |  |
|      |                                                                                          |  |  |
|      | Q                                                                                        |  |  |
| 28   | Type the appropriate information into the <b>Department</b> field.                       |  |  |
| 20   | Type the appropriate information into the <b>Department</b> field.                       |  |  |

| Step | Action                                                                                           |  |
|------|--------------------------------------------------------------------------------------------------|--|
| 29   | Click in the <b>Fund</b> field.                                                                  |  |
|      | Fund                                                                                             |  |
|      |                                                                                                  |  |
|      |                                                                                                  |  |
| 30   | Enter the appropriate information into the <b>Fund</b> field.                                    |  |
| 31   | Click in the <b>Bud Unit</b> field.                                                              |  |
|      | Bud Unit                                                                                         |  |
|      |                                                                                                  |  |
|      |                                                                                                  |  |
| 32   | Enter the appropriate information into the <b>Budget Unit</b> field.                             |  |
| 33   | Click in the <b>Program</b> field.                                                               |  |
|      | <u>Program</u>                                                                                   |  |
|      |                                                                                                  |  |
|      |                                                                                                  |  |
| 34   | Enter the appropriate information into the <b>Program</b> field.                                 |  |
| 35   | Click in the <b>Account</b> field.                                                               |  |
|      | Account                                                                                          |  |
|      | Q                                                                                                |  |
|      |                                                                                                  |  |
| 36   | Enter the appropriate information into the <b>Account</b> field.                                 |  |
| 37   | If desired, enter the appropriate information into the remaining chartfields.                    |  |
| 38   | Invoice Line 2                                                                                   |  |
|      | If multiple <b>Invoice Lines</b> or <b>Distribution Lines</b> are needed, click the <b>Add a</b> |  |
|      | New Row (+) button. Click the Add a New Row (+) button.                                          |  |
|      |                                                                                                  |  |
|      |                                                                                                  |  |
|      |                                                                                                  |  |
|      | Click the <b>OK</b> button.                                                                      |  |
|      | ОК                                                                                               |  |
|      | <u>,                                    </u>                                                     |  |
|      | Repeat steps 21-37                                                                               |  |
| 39   | Click the scroll bar to view the top portion of this page.                                       |  |
| 40   | Click the Withholding link.                                                                      |  |
|      | Withholding                                                                                      |  |
| 41   |                                                                                                  |  |
| 41   | Click the View All link.                                                                         |  |
|      | <u>View All</u>                                                                                  |  |
| 42   | Click the scroll bar to view the bottom portion of this page.                                    |  |

| Step | Action                                                                                                    |  |  |
|------|----------------------------------------------------------------------------------------------------|--|--|
| 43   | The <b>Withholding Code</b> is defined in the PeopleSoft setup tables. It defines the values that default in the <b>Withholding Details</b> information such as "Entity, Type, Jurisdiction, and Class." For more detailed information, please reference the Withholding Codes job aid.                                                                                                    |  |  |
|      | The <b>Withholding Code</b> may be changed from this page if necessary. In PeopleSoft v9.0, once the voucher is paid, the <b>Withholding</b> link on the voucher will no longer be available.                                                                                                    |  |  |
| 44   | The <b>Withholding Applicable</b> checkbox defaults to selected if the vendor was set up as being Withholding applicable. This indicates that the payment for this voucher line will be included on the 1099 statement that is issued for this vendor.                                                                                                    |  |  |
|      | It may be de-selected from this page from either the <b>Withholding Code</b> or the <b>Withholding Details</b> . If de-selected, it will not be included in the amount of the 1099 statement. The Withholding Applicable checkbox should be deselected <b>only</b> in those cases where the agency has determined the payment to be non-reportable in accordance with IRS regulations.  *Withholding Applicable                                                                                                    |  |  |
| 45   | Use the Withholding Class field to change the Withholding Class on the voucher. The Withholding Class field directly corresponds to the boxes listed on the IRS form 1099.  If the appropriate Withholding Class is not available in the look up, contact Accounts & Reports to have the new Withholding Class added to the vendor table.                                                                                                    |  |  |
| 46   | Use the Applicable checkbox to de-select any line of the voucher that should not be included in the amount the vendor receives on a 1099 statement. Information regarding what type of expense should be included on a 1099 statement may be found on the IRS web site. De-select the Applicable checkbox.    Invoice Line Withholding   Withholding   Withholding   Applicable   Payment   Payment   Paymen |  |  |
|      | Invoice Line Withhold information  Line Description Withholding Code  2 Parts  Withholding Details  Customize   Find   View All   ###   Frist   2 of 2   2 Last    Withholding Details  Customize   Find   View All   ###   Frist   1 of 1   2 Last    Entity                                                                                                    |  |  |

| Step | Action                                                                  |
|------|-------------------------------------------------------------------------|
| 47   | Click the scroll bar to view the top portion of this page.              |
| 48   | Click the <b>Back to Invoice</b> link.                                  |
| 49   | Click the <b>Save</b> button.                                           |
| 50   | You have successfully completed the <b>Create a 1099 Voucher</b> topic. |

### FORM 1099 MISC - EXAMPLES OF REPORTABLE PAYMENTS

#### RENTS (Form 1099-MISC, Box 1)

Office Space Parking Lot Space Welfare Rental Assistance (to Landlords) Equipment Surface Royalties Real Property Other Property

#### ROYALTIES (Form 1099-MISC, Box 2)

Literary rights Copyrights Publishing Licensing fees

#### OTHER INCOME (Form 1099-MISC, Box 3)

Awards (Nonemployee) Prizes (Nonemployee)

# **MEDICAL & HEALTH CARE SERVICES** (Form 1099-MISC, Box 6, includes all payments to Medical Service Corporations)

**Ambulance Services Dentists/Dental Services Doctors/Medical Services** Hospitals\*\*

(\*\*except if tax exempt or owned/operated by a governmental entity)

Lab Services

**Optometrists** 

**Private Duty Nurses** 

Psychiatrists, Psychologists

Rehabilitation Centers

**Therapists** 

Hospitalization

All payments to Medical Service Corporations

## **GROSS PROCEEDS PAID TO AN ATTORNEY** (Form 1099-MISC, Box 14)

Gross proceeds paid to an attorney in connection with legal services.

## **NON-EMPLOYEE COMPENSATION** (Form 1099-MISC, Box 7)

Accountants/Auditors **Advertising Services Appraisers** 

Architects

**Armored Car Services** 

Attorneys\* (who are not your employees)

(Includes Corporations)\*

Auto Repair

**Board Members** 

Chaplains

Cleaning Services

Commercial Repairs - Hwy Vehicles

Computer Programming

Computer Repairs

Construction Services

Consultants

**Contracted Repairs** 

**Court Appointed Workers** 

Court Reporters

Custodial / Maintenance

**Design & Testing** 

Engineers

**Evaluation Consultant** 

**Expert Witnesses** 

**Extermination Services** 

**Graphic Artist** 

**Institution Contracts** 

**Janitorial Services** 

**Keypunch Services** 

Landscapers, Locksmiths

**Laundry Services** 

Maintenance Agreements

Non-Employee Allowance

Occasional Salaries & Wages (to Non-Employees)

Parcel & Delivery Services

Photographers

**Printing Services** 

Prison Labor Allowance

**Professional Service Payments** 

**Protection Services** 

Security Services

Teacher/Instructor (Non-Employee)

Trash Removal

Working Interest - Oil and Gas Payments

| FORM 1099-INT, 1099-DIV, 1099-G and 1099-S EXAMPLES OF REPORTABLE PAYMENTS |                                                               |  |  |  |
|----------------------------------------------------------------------------|---------------------------------------------------------------|--|--|--|
| INTEREST (Form 1099-INT, Box 1)                                            | DIVIDENDS (Form 1099-DIV, Box 1)                              |  |  |  |
| Interest income                                                            | Distributions, such as dividends, capital gain distributions, |  |  |  |
|                                                                            | or nontaxable distributions, that were paid on stock,         |  |  |  |
|                                                                            | and liquidation distributions.                                |  |  |  |
|                                                                            | PROCEEDS FROM REAL ESTATE (Form 1099-S,                       |  |  |  |
| TAXABLE GRANTS (Form 1099-G, Box 6)                                        | Box 2)                                                        |  |  |  |
|                                                                            | Gross Proceeds from the sale or exchange of real              |  |  |  |
| Taxable Grants                                                             | estate                                                        |  |  |  |